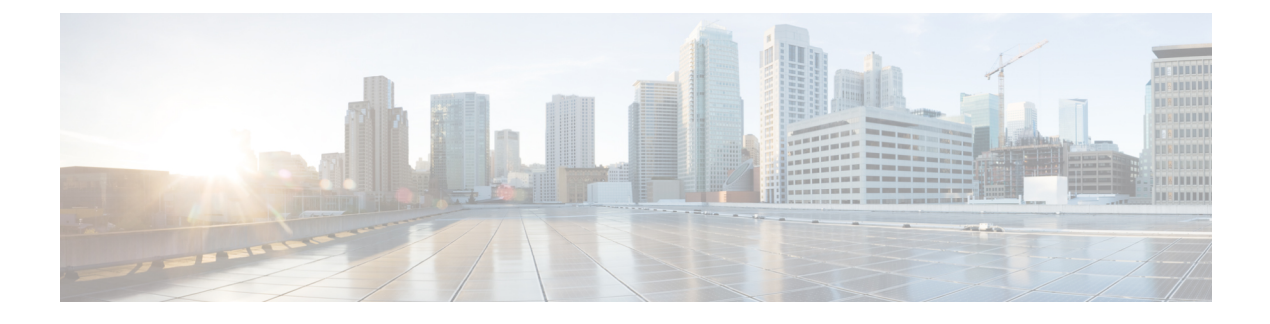

# **Managing VMware vMotion**

This chapter contains the following sections:

- About VMware vMotion and vCenter Storage [vMotion,](#page-0-0) page 1
- [Migration](#page-1-0) Options, page 2
- [Migration](#page-1-1) Using the Migrate VM Wizard, page 2
- Migration using the Migrate VM [Workflow](#page-2-0) Task, page 3

### <span id="page-0-0"></span>**About VMware vMotion and vCenter Storage vMotion**

VMware vMotion (vMotion) technology allows usersto migrate running virtual machines between compatible physical servers with zero downtime continuous service availability, and complete transaction integrity. The entire state of a VM is encapsulated by a set of files stored on shared storage, and VMware's VMFS cluster file system allows both the source and the target ESX Server to access these VM files concurrently. The active memory and precise execution state of a VM can then be rapidly transmitted over a high-speed network. Since the network is also virtualized by ESX Server, the VM retains its network identity and connections, ensuring a seamless migration process.

With VMware vCenter Storage vMotion (Storage vMotion), a VM and its disk files can be migrated from one datastore to another while the VM is running. These datastores can be on the same or separate storage arrays. The following terms are important for understanding the vMotion technology.

### **Host**

A physical server that is part of the VMware infrastructure hardware resources pool.

#### **Cold migration**

Migration of a VM that has been powered off on the source host. The VM is powered on again on the destination host after the transfer of the VM is complete.

#### **Hot migration**

Migration of a VM that is powered on. The VM (and applications) previously running on the source host continue execution on the destination host, without being affected by changes, after the hot migration is complete.

You can enable vMotion on a VMkernel NIC using the Modify Port Properties task.

See [Modifying](b_UCS_Director_VMware_vSphere_Management_Guide_70_chapter_010010.pdf#unique_14) VMkernel NIC Port Properties.

# <span id="page-1-0"></span>**Migration Options**

Based on the running state of the VM, there are small differences in the migrations options available for the user. A *powered-off* VM provides the full range of migration options that can occur simultaneously, whereas a *powered-on* VM is restricted to migrating either the resources or the data in the same job.

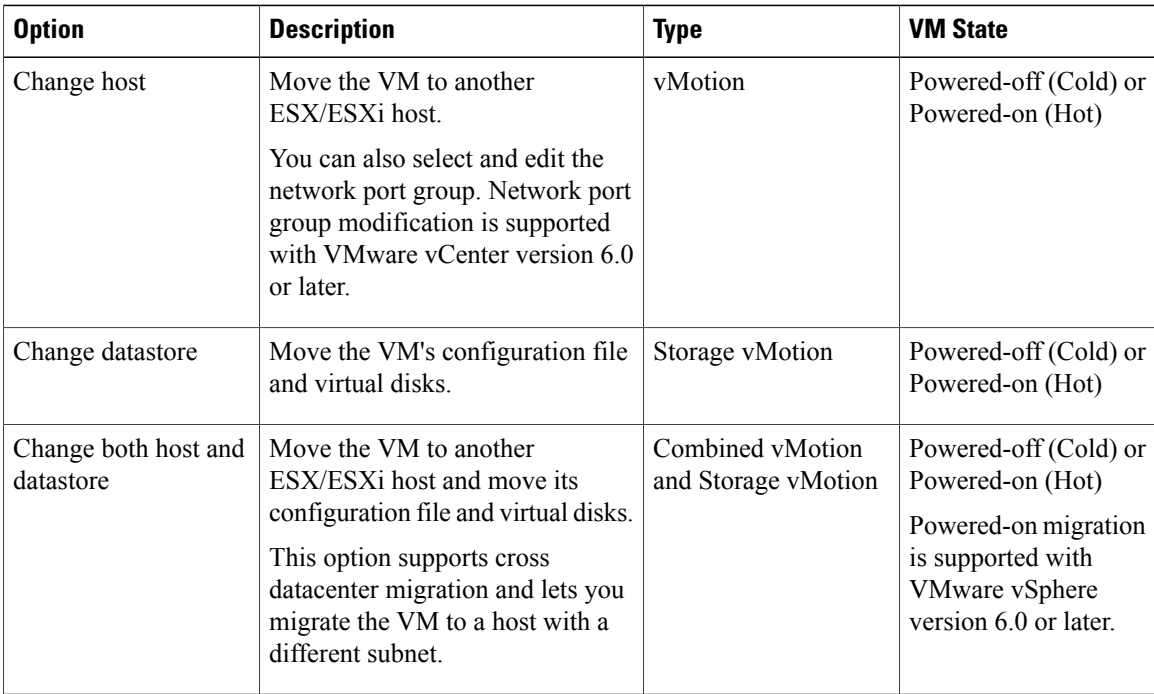

#### **Table 1: Migration options**

## <span id="page-1-1"></span>**Migration Using the Migrate VM Wizard**

You can migrate a VM to a new host node and datastore. You can also modify the source VM network while changing the host node. Follow the steps to execute vMotion or Storage vMotion migration.

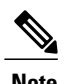

**Note** VM migration is only supported within the same vCenter.

### **Procedure**

- **Step 1** Choose **Virtual** > **Compute**.
- **Step 2** On the **Compute** page, choose the cloud.
- **Step 3** On the **Compute** page, click **VMs**.
- **Step 4** Click the row with the VM you want to migrate.
- **Step 5** From the **More Actions** drop-down list, choose **Migrate VM**.
- **Step 6** On the **Migrate VM** screen, choose the type of migration.
	- Change host
	- Change datastore
	- Change host and datastore
- **Step 7** Expand **Host Node** or **Datastore** and check the host node or datastore to which you want to migrate the VM.
- **Step 8** If you are changing the host node, check **Modify Networks** to modify the source VM network.
- **Step 9** Expand **VM Network Mappings**, click the row with the network adapter that you want to modify, and click the edit icon.
- **Step 10** On the **Edit VM Network Mappings Entry**, choose the new port group from the **Target Port Group Name** drop-down list.
- **Step 11** Click **Submit**.

# <span id="page-2-0"></span>**Migration using the Migrate VM Workflow Task**

You can add the **Migrate VM** task from the Cisco UCS Director task library to a workflow for migration.

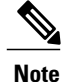

The **Migration VM** task supports VM migration for all three options discussed in [Migration](#page-1-0) Options, on page 2.

### **Procedure**

- **Step 1** Choose **Orchestration**.
- **Step 2** On the **Orchestration** page, click **Workflows**.
- **Step 3** Click the row with the workflow.
- **Step 4** From the **More Actions** drop-down list, choose **Workflow Designer**.
- **Step 5** Under **Available Tasks**, navigate to the **Virtualization Taks/VMware Tasks/VMware VM Tasks** folder.
- **Step 6** Drag and drop the **Migrate VM** folder into the **Workflow Designer** screen.
- **Step 7** On the **Add Task (Migrate VM)** screen, complete the fields for the workflow task basic information.
- **Step 8** On the **User Input Mapping** screen, choose which of the attributes you would like to use values from the workflow input fields.
- **Step 9** On the **Task Inputs** screen, choose the values for the task inputs that are not mapped to workflow inputs.
- **Step 10** On the **User Output Mappings** screen, check the **Map to User Output** check boxes for the task output attributes that you want to use for the workflow outputs.
- **Step 11** Click **Submit**.